## Инитпро | ОФД

Настройка подключения к ОФД Инитпро для кассовых аппаратов УМКА-01-ФА и МЕЩЕРА 01-Ф

https://ofd-initpro.ru

1. Если у вас ККТ УМКА001-ФА, то установите на свой компьютер утилиту «Конфигуратор универсальный УМКА». Если у вас МЕЩЕРА-01-Ф, то установите на свой компьютер утилиту «Центр управления МЕЩЕРА».

Примечание: утилиту вам предоставят при покупке ККТ. Если по какой-то причине у вас нет нужной утилиты, скачайте ее с сайта производителя <http://www.tdproxy.ru/> или обратитесь в техподдержку производителя кассы.

- 2. Подключите ККТ к компьютеру при помощи кабеля.
- 3. Включите ККТ и дождитесь распечатанного документа о готовности работы.
- 4. Запустите утилиту.
- 5. На вкладке «Сервисный режим» «Связь с кассой» введите необходимый порт (или настройте TCP) и нажмите кнопку «Проверить соединение».
- 6. Если все данные верны, то в левом нижнем углу конфигуратора знак соединения будет зеленого цвета, а также надпись «соединено по» и указан выбранный способ соединения.

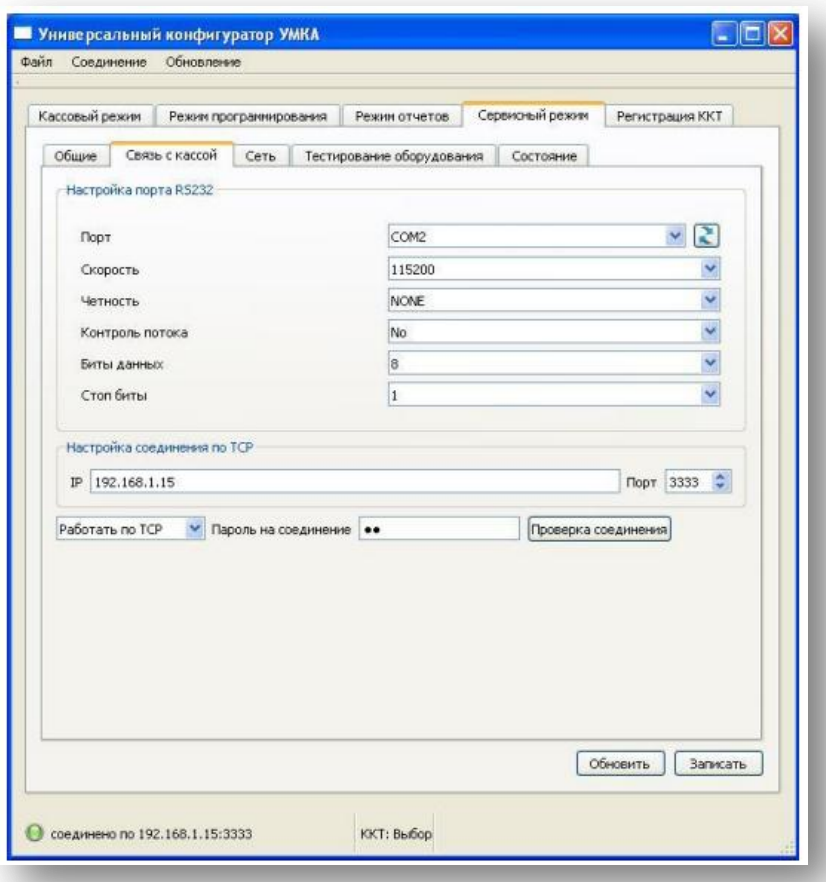

- 7. На вкладке «Сервисный режим» перейдите на вкладку «Сеть» и настройте подключение ККТ к Интернету. Если у вас возникли трудности, обратитесь к инструкции производителя кассы.
- 8. На вкладке «Сервисный режим» перейдите на вкладку «Доступ к ОФД».
- 9. Введите следующие данные:

Адрес сервера ОФД: **kkt.ofd-initpro.ru** Порт: **9999**

Канал обмена с ОФД: **выберите канал подключения ККТ к сети Интернет.** Интервал опроса ФН на наличие сообщений для передачи в ОФД: **10000** Начальное значение URL-ссылки: **ofd-initpro.ru/check-bill/**

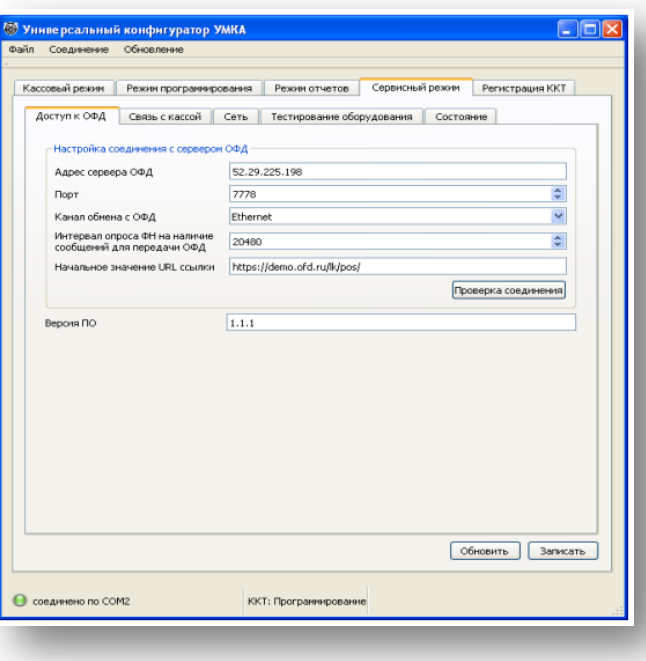

- 10. Нажмите «Проверка соединения» и убедитесь, что связь с ОФД установлена.
- 11. Нажмите кнопку «Записать».

При регистрации/перерегистрации ККТ вам также необходимо указать некоторые данные об ОФД:

- 1. Перейдите на вкладку «Регистрация ККТ».
- 2. Введите следующие данные об ОФД:

Наименование ОФД: **ООО УЦ «ИнитПро»** ИНН ОФД: **5902034504.**

3. Остальные данные заполните самостоятельно.

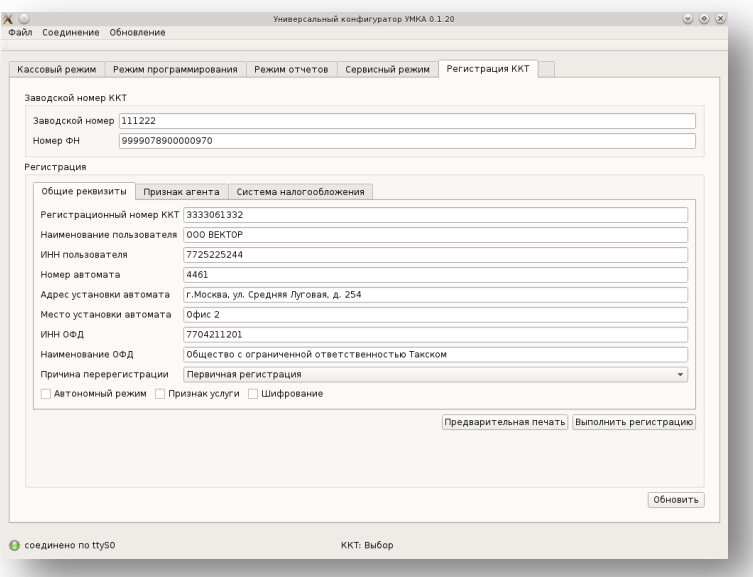

- 4. Нажмите кнопку "Предварительная печать" и распечатайте предварительные реквизиты регистрации
- 5. Если все реквизиты указаны верно, то нажмите кнопку "Выполнить регистрацию".
- 6. ККТ распечатает отчет о регистрации.